## **Creating a Limited User Account in Windows 10/11**

This guide will walk you through the process of creating a new user account on Windows 10 or 11 with limited privileges, perfect for situations like setting up child accounts or restricting access to sensitive data.

## **Before you begin:**

- Make sure you are logged into your Windows system with an administrator account.
- Have the desired username and password for the new user ready.

## **Steps:**

1. **Open Settings:** Click the Start button (Windows logo) in the bottom left corner, then select the gear icon (Settings).

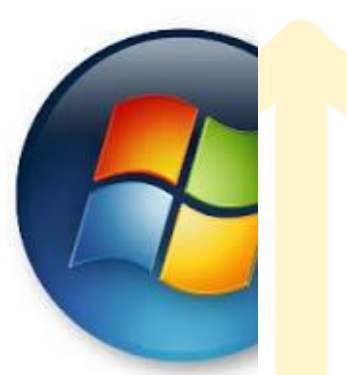

2. **Navigate to "Family & other users":** Click on "Accounts" in the Settings window, then select "Family & other users" on the left side.  $0 - \epsilon$ 

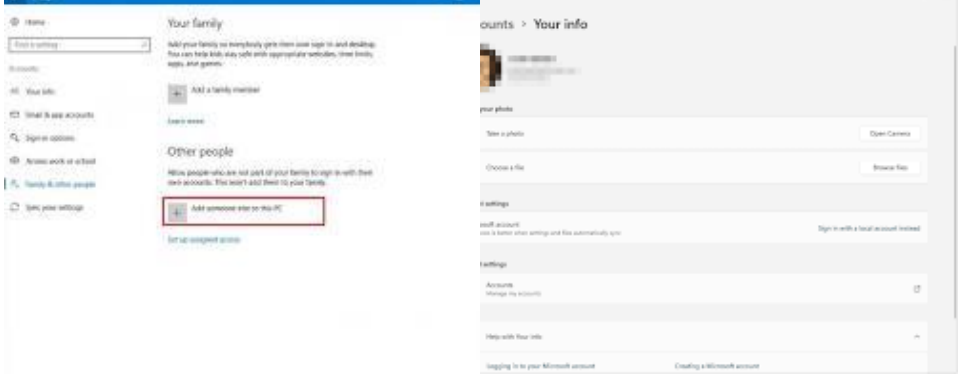

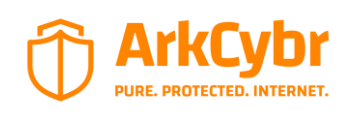

ArkCybr 2024©

3. **Click "Add someone else to this PC":** This will initiate the user account creation process.

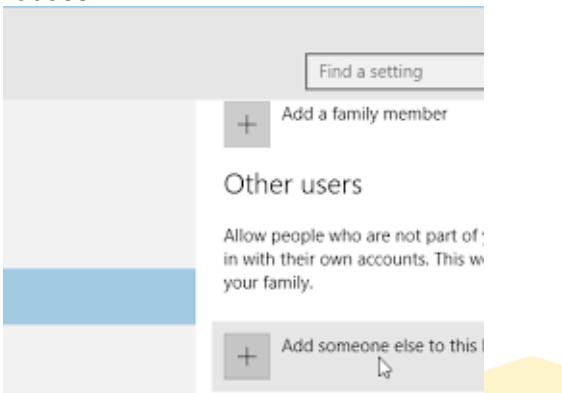

4. **Choose "I don't have this person's sign-in information":** This option allows you to create a local account without a Microsoft account.

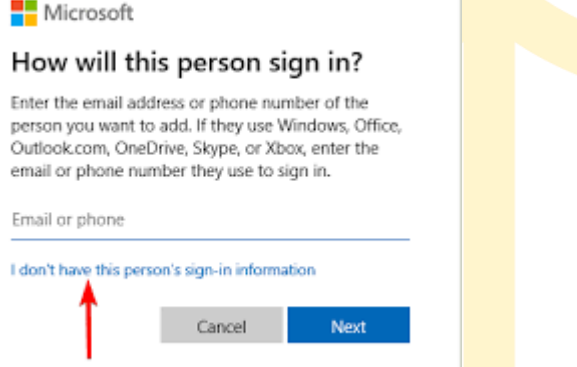

5. **Select "Add a user without a Microsoft account":** This will ensure the new user does not have access to any online features associated with a Microsoft account.

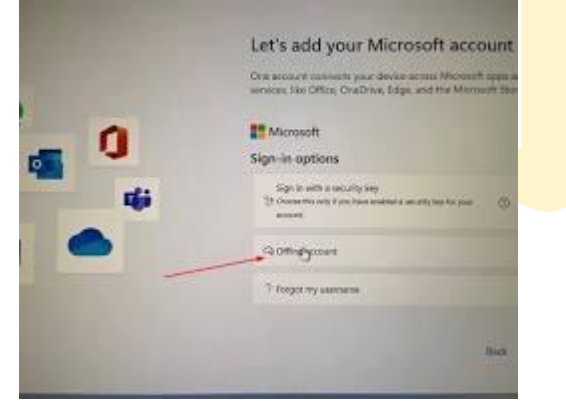

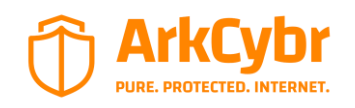

ArkCybr 2024©

6. **Enter the desired username and password:** Set a strong password for the new user and choose a memorable username.

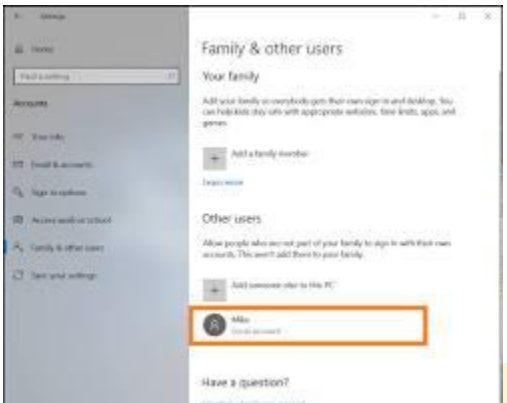

- 7. **(Optional) Set up security questions:** This can be helpful for recovering the account if the password is forgotten.
- 8. **Click "Next":** This will **proceed to the account type selection.**
- 9. **Choose "Standard account":** This option creates a user account with limited privileges, ideal for restricted access.

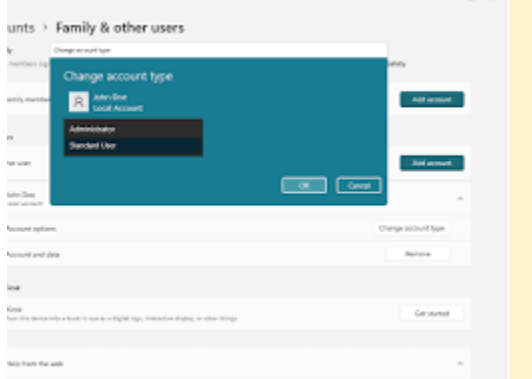

10. **Click "Finish":** The new user account is now created!

**Congratulations!** You have successfully created a limited user account on your Windows system. This user will have restricted access to certain features and applications, enhancing security and control for various scenarios.

## **Additional Notes:**

- You can create multiple limited user accounts for different purposes.
- Consider enabling parental controls for additional filtering and monitoring, especially for child accounts.
- Remember to educate the new user about their account limitations and responsible computer use.
- By following these steps and keeping the additional notes in mind, you can easily create limited user accounts on your Windows system to improve security and control for various scenarios. Enjoy the peace of mind knowing your system is protected with different user privileges!

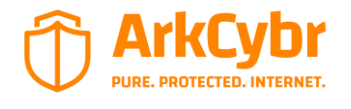

ArkCybr 2024©